# **AUTHORIZE.NET GUIDE**

The Xpress-pay Team endeavors to educate and inform our clients how to use all available tools to ensure that vital information is readily available and your experience with ePayments is positive. To this end, this information will help you in performing common functions such as voids, refunds, and reconciliation.

*This guide was authored and is being provided as a courtesy of the Xpress-pay Team. It contains a synopsis of information you'll commonly need in the course of accepting ePayments.* 

*For additional assistance, please contact the Authorize.net Support Department at (877) 447-3938. For security reasons, you will be asked for the Gateway ID to which your account is registered. You can find this information under Account > Merchant Profile page, located under your company name. Please have this information available before calling.*

#### **Logging into the Authorize.net Gateway**

To process refunds or voids, review declined payments, or view batch settlements, visit the Authorize.net website at [https://account.authorize.net](https://account.authorize.net/).

The login screen will require your username and password. These credentials were provided during the initial setup of Xpress-pay.

Click *Log In* to proceed.

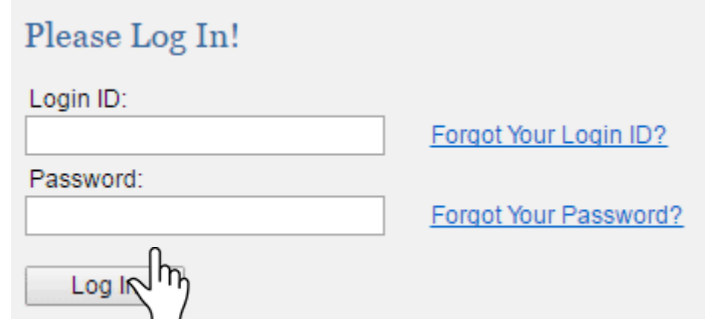

# **Authorize.net Gateway Home/Landing Page**

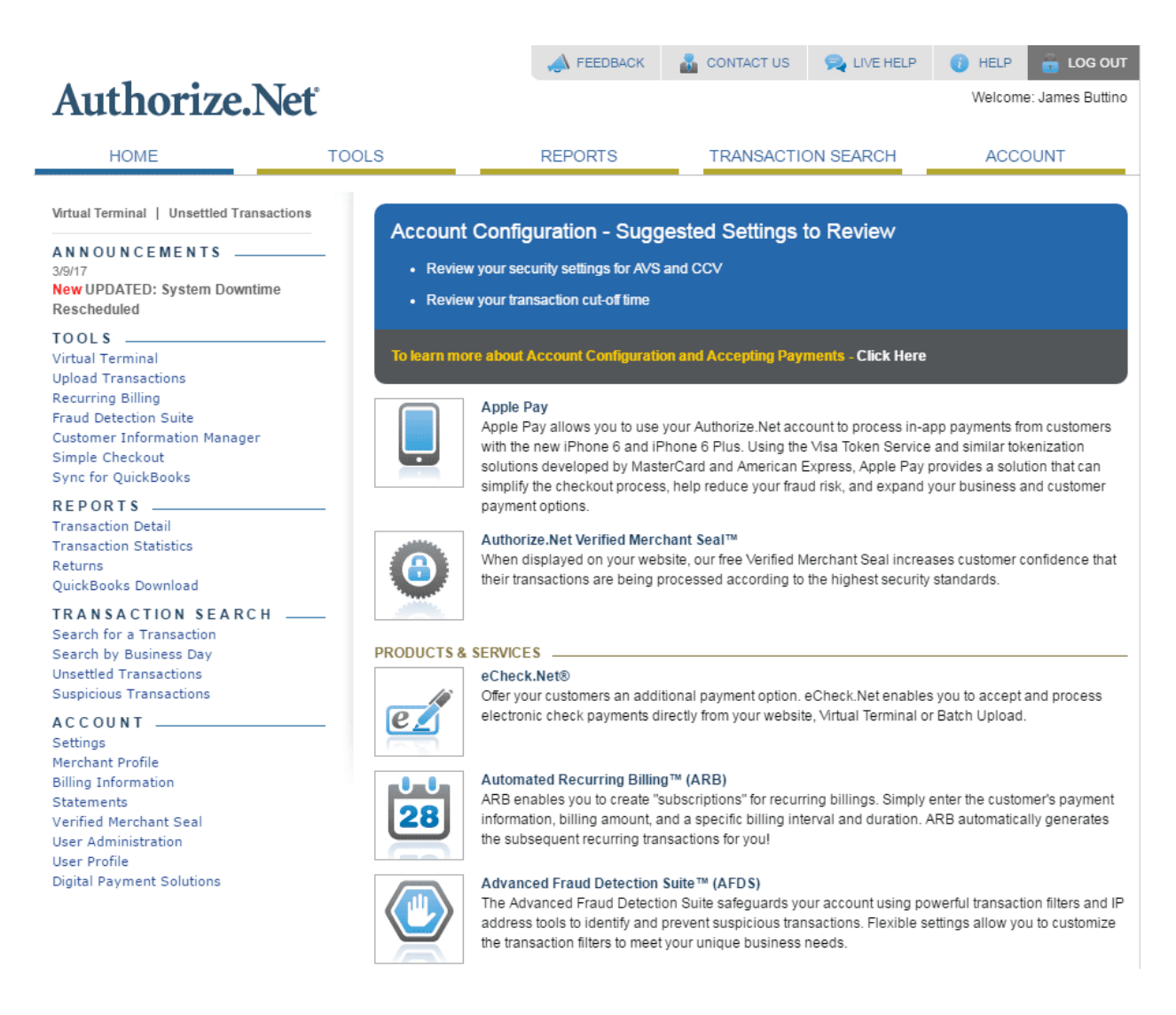

After signing in, the Authorize.net Home/Landing Page will be displayed. Information you commonly need will be under Reports or Transaction Search menus to the left.

The main menu is available on the top of the page. By clicking on these links, you'll be able to navigate the Authorize.net Gateway.

#### **REPORTS**

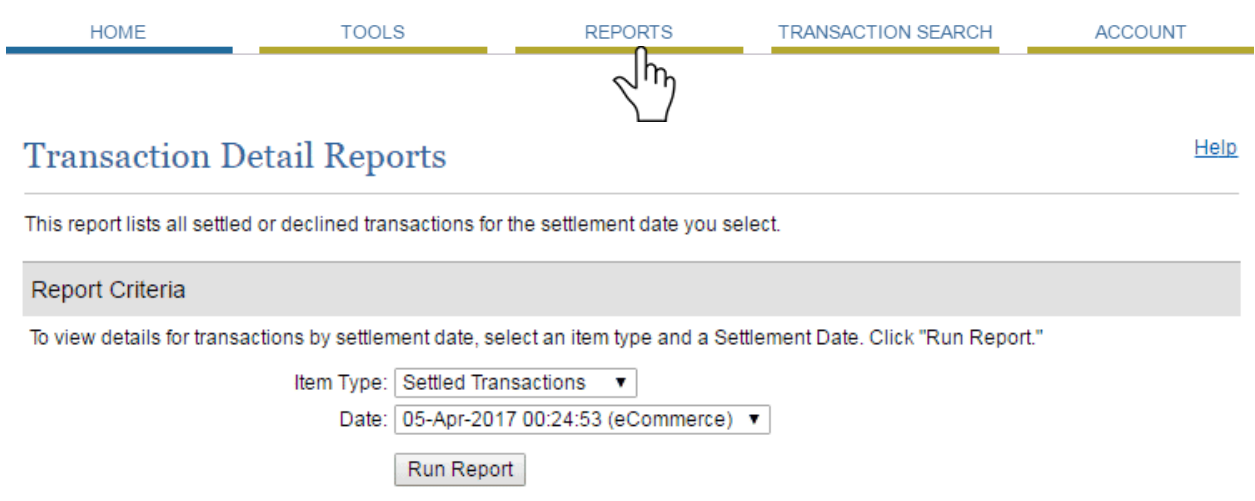

Helpful<br>Tip

The Reports page provides access to your Settled Transactions and Declined Transactions.

You can select which to view in the Item Type dropdown. You can select the date range to report.

# **Settled Transactions:**

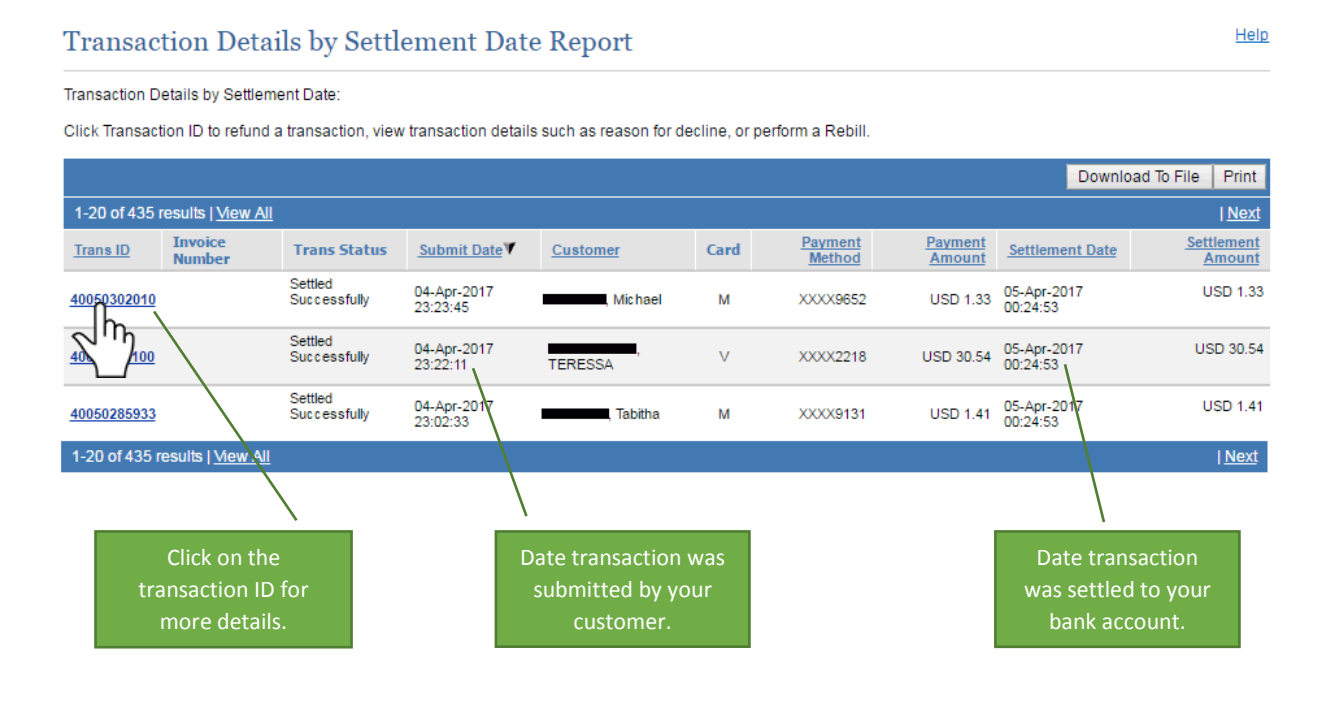

**Reports show only settled** 

**transaction was submitted prior to settlement, it will be available under "Transaction Search" on the top menu.**

**transactions. If the** 

## **Transaction Detail:**

Clicking the Transaction ID# will display details as shown to the right.

This popup will act as a receipt you can send to customers if needed, or keep for your records if you wish to print a copy.

In the upper left corner, you will see "Refund". Clicking this button will open a Refund window, giving you the ability to do a partial or full refund to the client's credit/debit card.

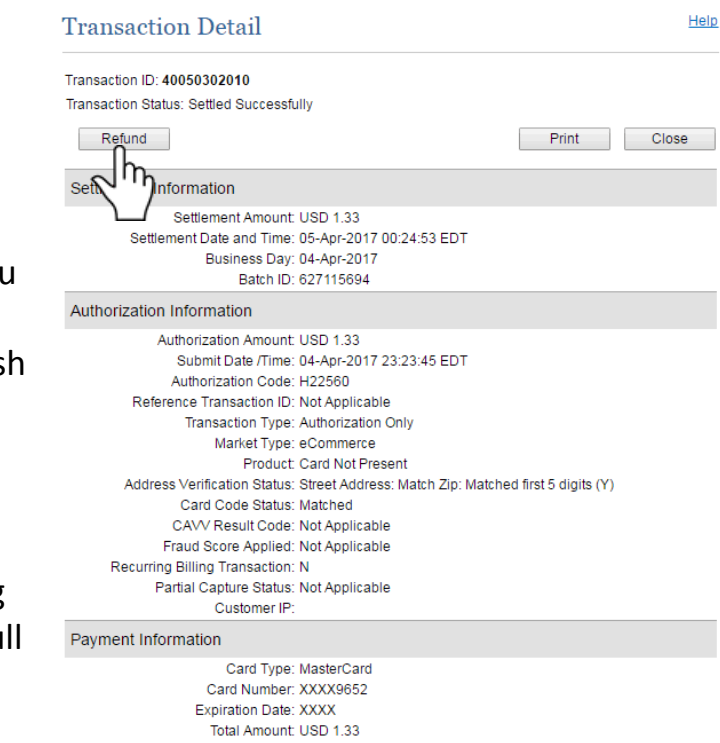

# **Refund Transaction:**

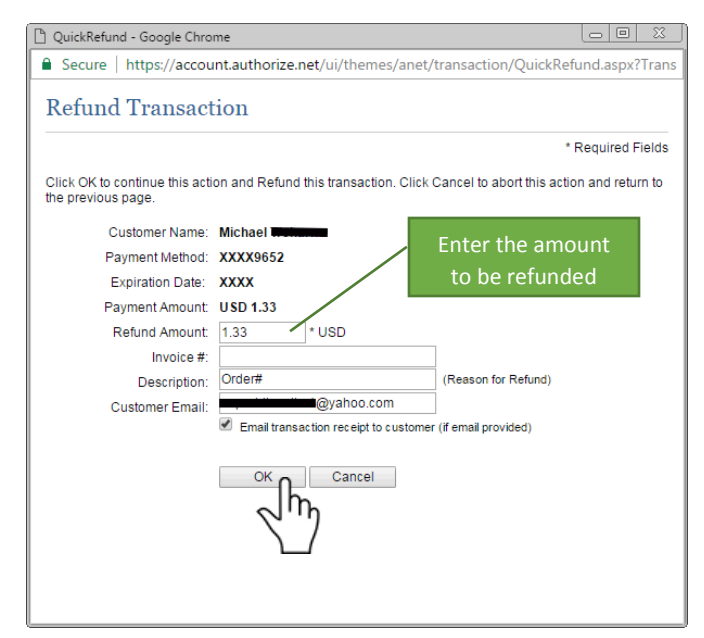

If you have your customer's email address, you can enter it in and put a checkmark next to "Email receipt" to send an email notifying them of the refund.

 $\overline{\mathbf{x}}$ 

## **Declined Transactions:**

#### **Transaction Details by Settlement Date Report**

#### Transaction Details by Settlement Date:

Click Transaction ID to refund a transaction, view transaction details such as reason for decline, or perform a Rebill.

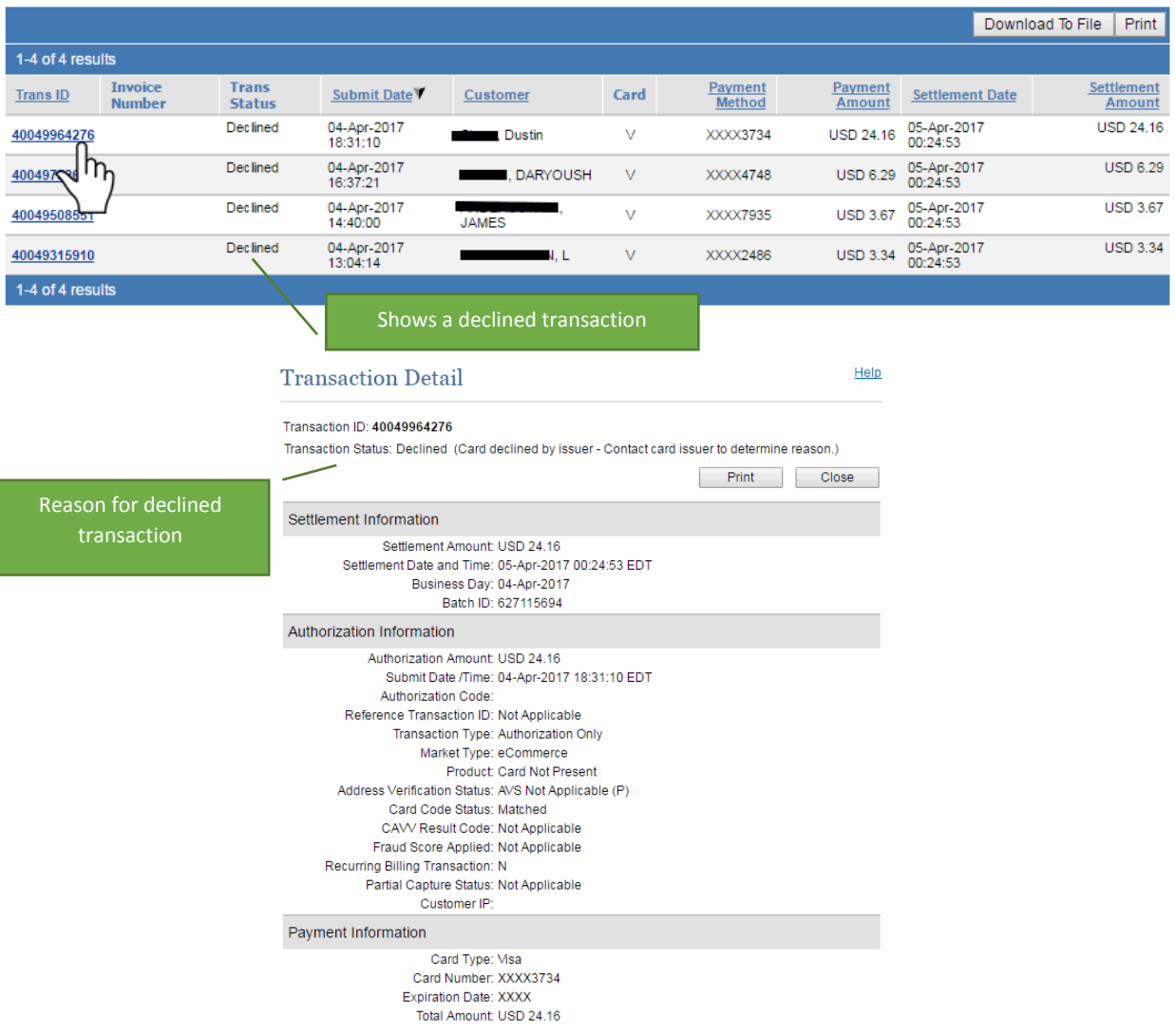

Clicking the Transaction ID# will provide additional details on why the transaction was declined.

Typical decline descriptions you may see:

- **Insufficient Funds:** Not enough funds were available on the card
- **Do Not Honor/Card Declined by Issuer:** Bank or credit card company is not honoring this card; customer should contact their credit card provider for details
- **CVV Verification:** Three-digit code provided was incorrect

Help

### **TRANSACTION SEARCH**

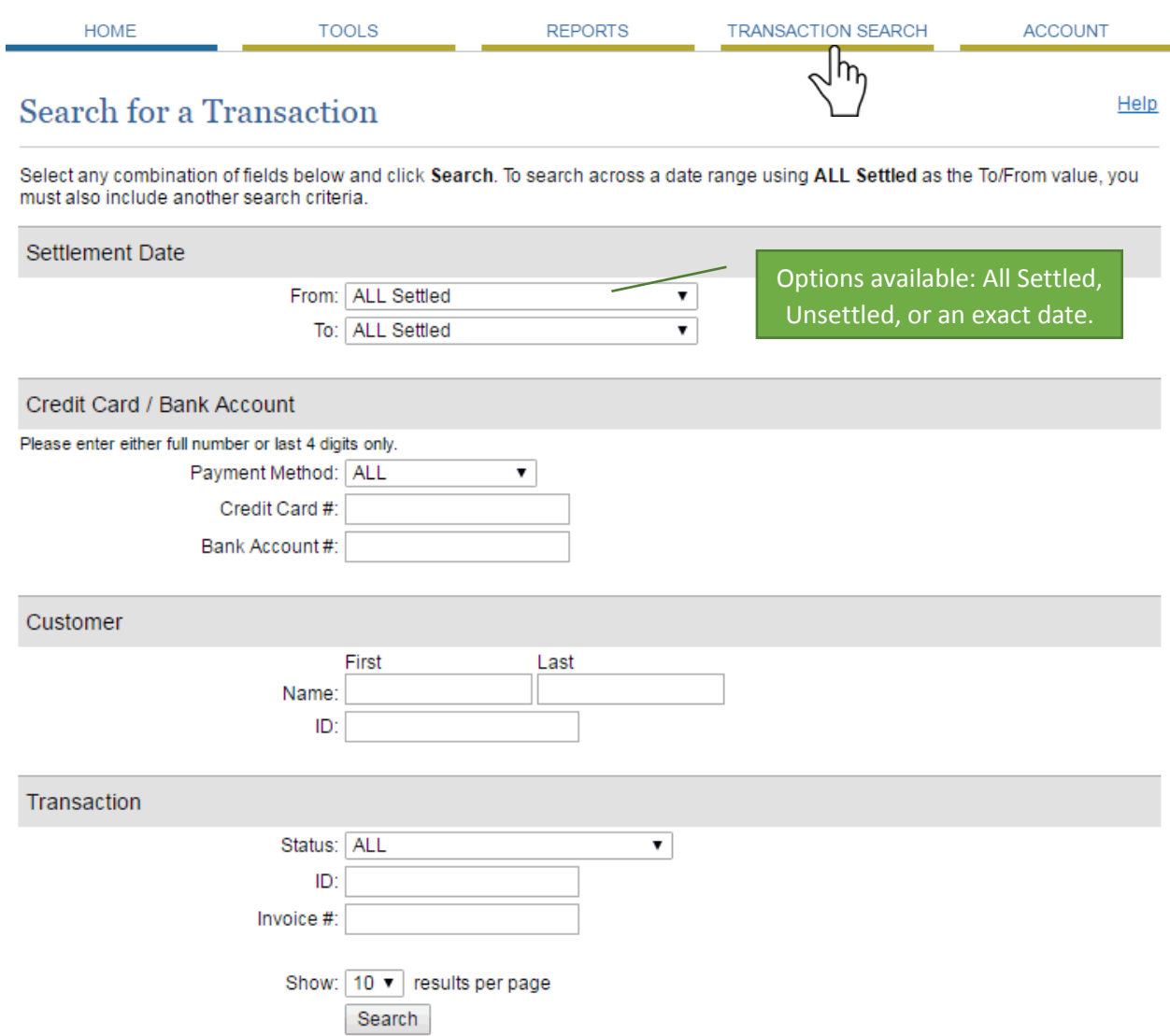

The Transaction Search page provides access to view both settled and unsettled transactions as well as search within transactions for exact terms, e.g. the name of the customer.

- **All Settled:** This will show every settled transaction in your history. This is useful if you're attempting to locate old transactions by an exact search term.
- **Unsettled:** Shows any transaction submitted prior to settlement, which occurs at 11:59pm local time.
- **Exact Dates:** Shows settled transactions for a specific date or range of dates.

### **All Settled:**

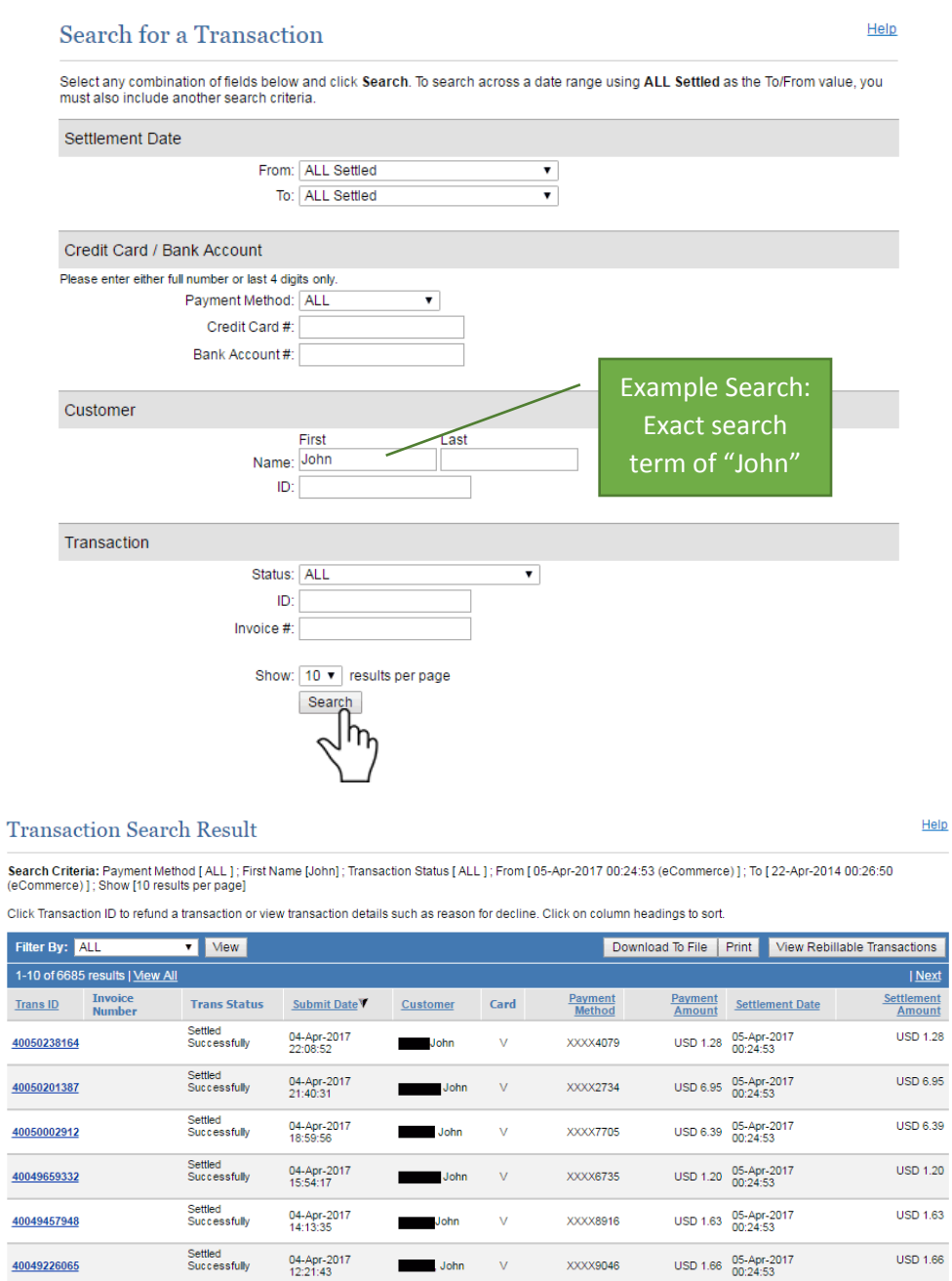

XXXX5610

**XXXX7827** 

 $XXXX2004$ 

XXXX5838

 $\bar{\mathbf{v}}$ 

 $\bar{\mathsf{A}}$ 

 $\bar{\mathsf{v}}$ 

 $\bar{\mathsf{M}}$ 

USD 1.28 05-Apr-2017

USD 11.37 05-Apr-2017

USD 1.31 04-Apr-2017

USD 1.41 04-Apr-2017

1-10 of 6685 results | Mew A

Settled<br>Successfully

Settled<br>Successfully

Settled<br>Successfully

Settled<br>Successfully

04-Apr-2017<br>11:00:20

04-Apr-2017<br>09:13:42

03-Apr-2017<br>16:59:59

03-Apr-2017<br>15:02:07

Example: By searching for "John" in the "All Settled" option, every transaction with "John" in the customer name will display.

John

▅

John

 $Johr$ 

 $\begin{array}{c}\n\text{Fitt} \\
\hline\n1-1\n\end{array}$ 

40049069376

40048891544

40047967403

40047715262

**USD 1.28** 

**USD 11.37** 

**USD 1.31** 

USD  $1.41$ 

| Next

### **Unsettled:**

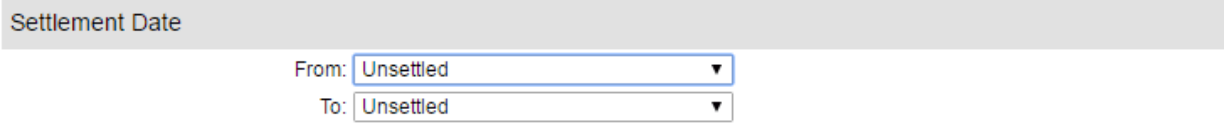

#### **Transaction Search Result**

Help

Search Criteria: Payment Method [ALL]; Transaction Status [ALL]; Settlement Date [Unsettled]; Show [10 results per page]

Click on a transaction ID below to void transaction or view transaction details such as reason for decline. Click on column headings to sort.

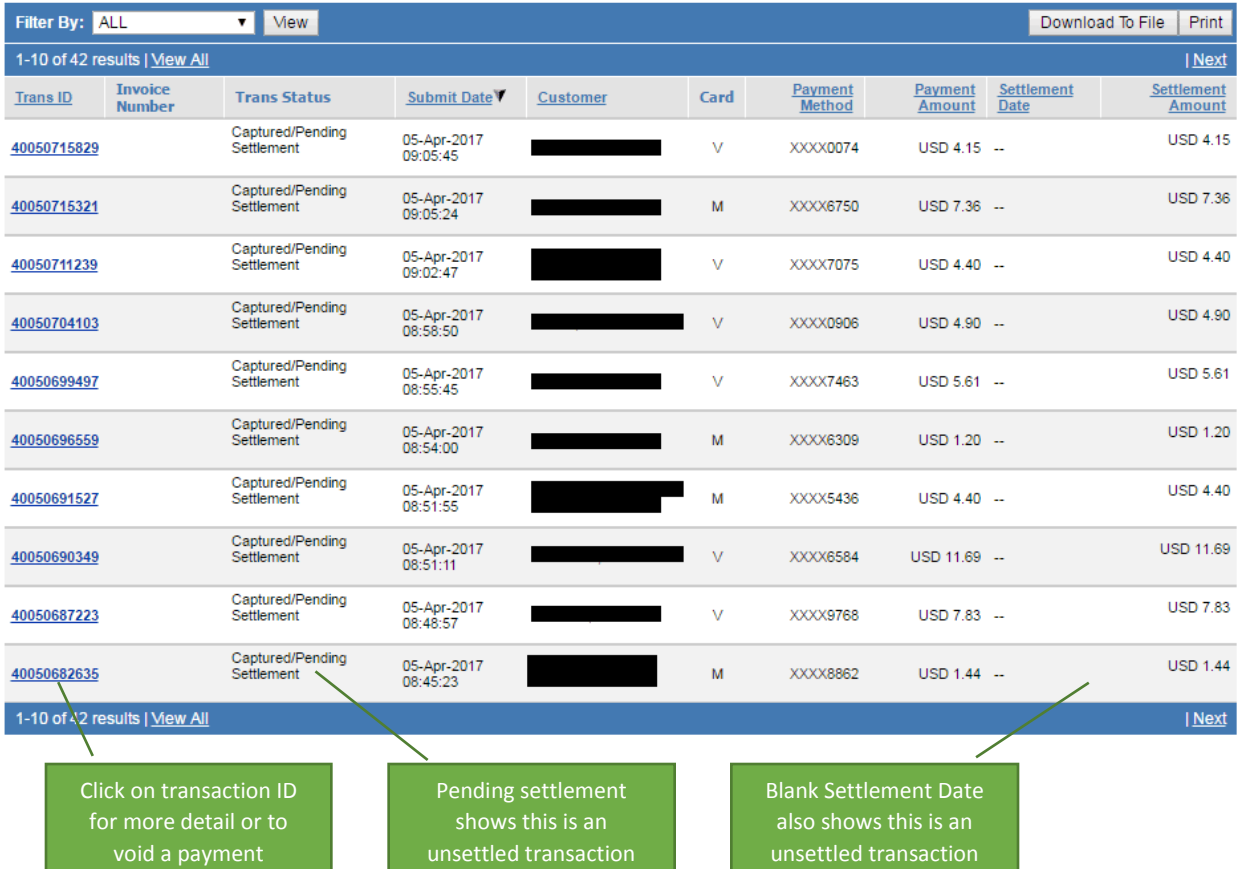

## **Void Transaction:**

For an unsettled transaction, in the upper left corner, you will see "Void". Clicking this button will open a window providing an option to void the transaction.

**Note:** All voids are final.

#### **Transaction Detail**

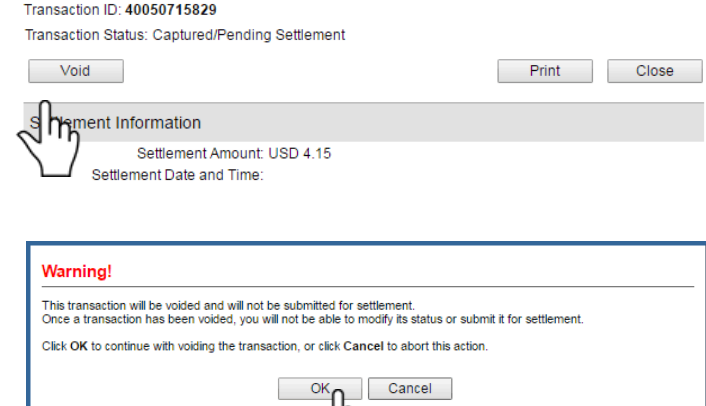

Help

# **ACCOUNT**

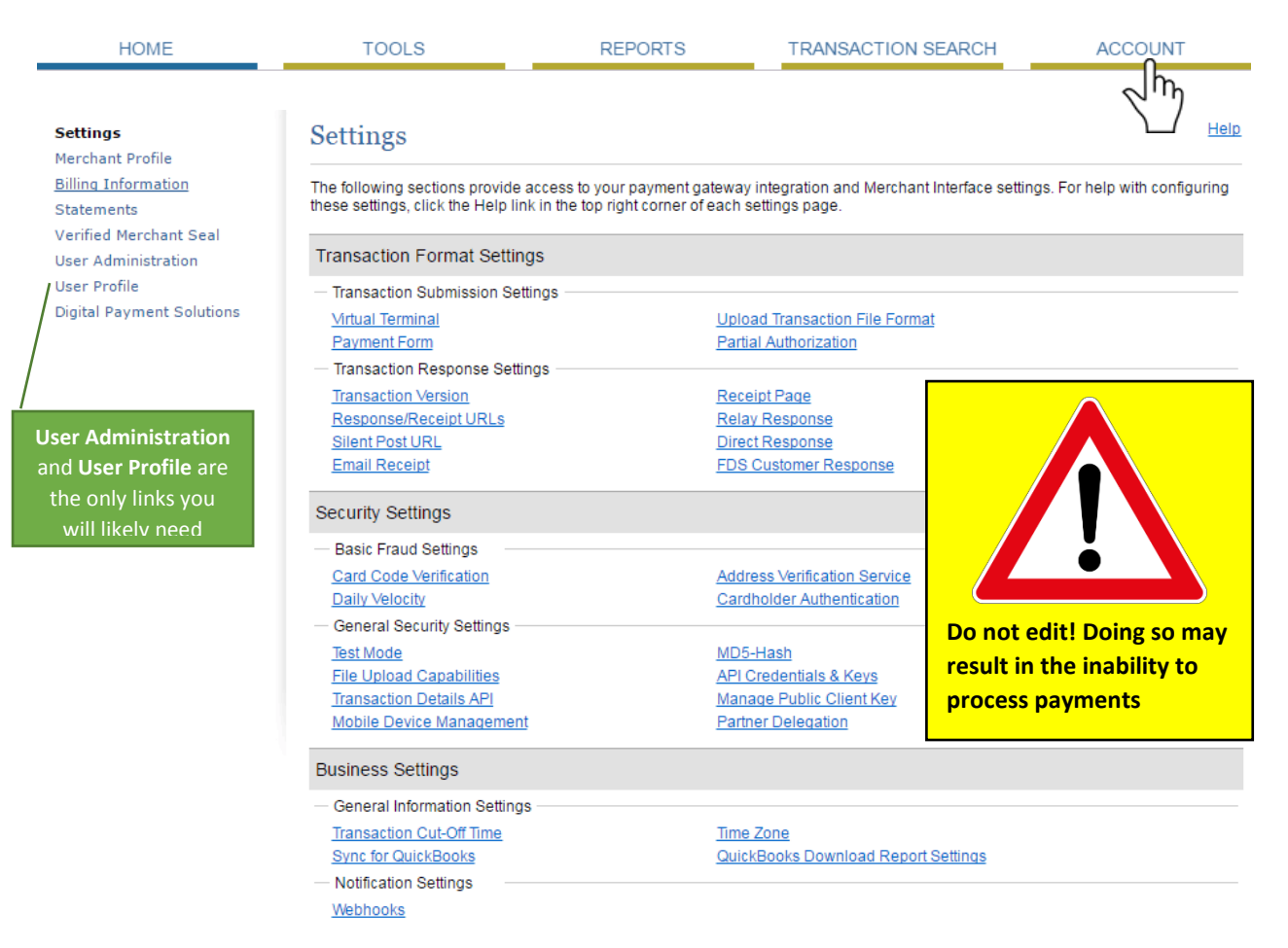

#### **User Profile:**

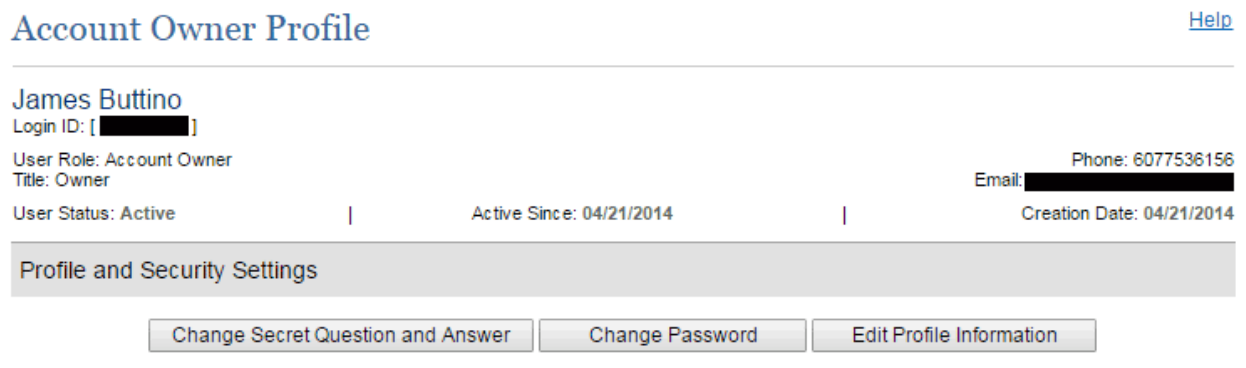

The User Profile allows you to edit your secret question and answer, change your password, and edit your profile information.

# Change Secret Question and Answer

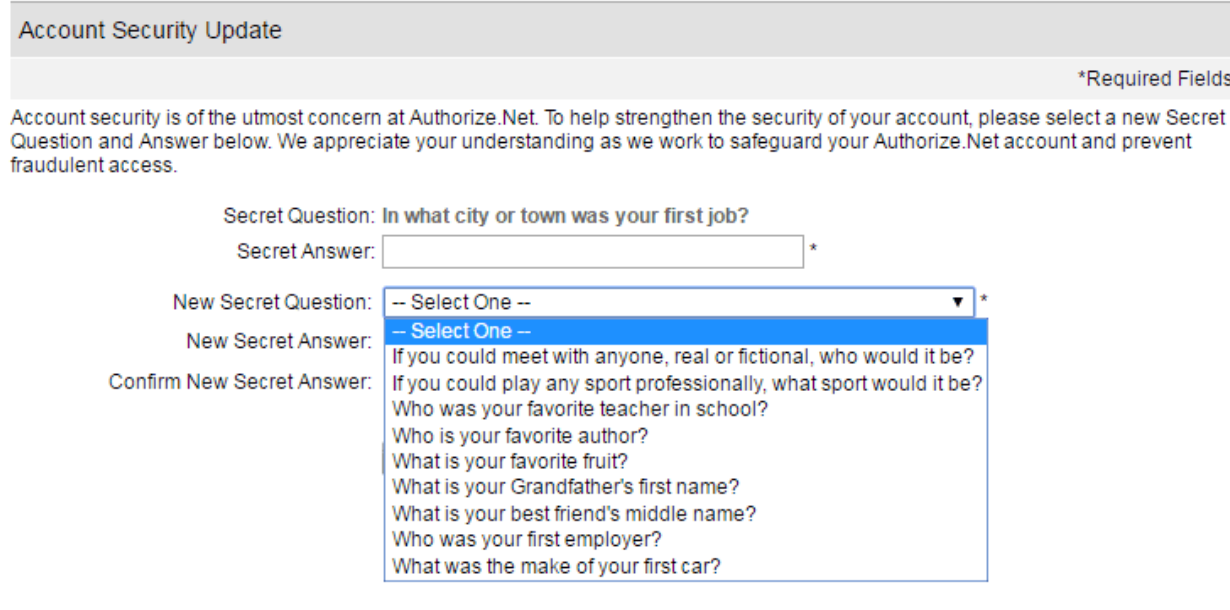

An Xpress-pay representative will provided a security question and answer during the boarding process. If you wish to change this, click the "Change Secret Question and Answer" button.

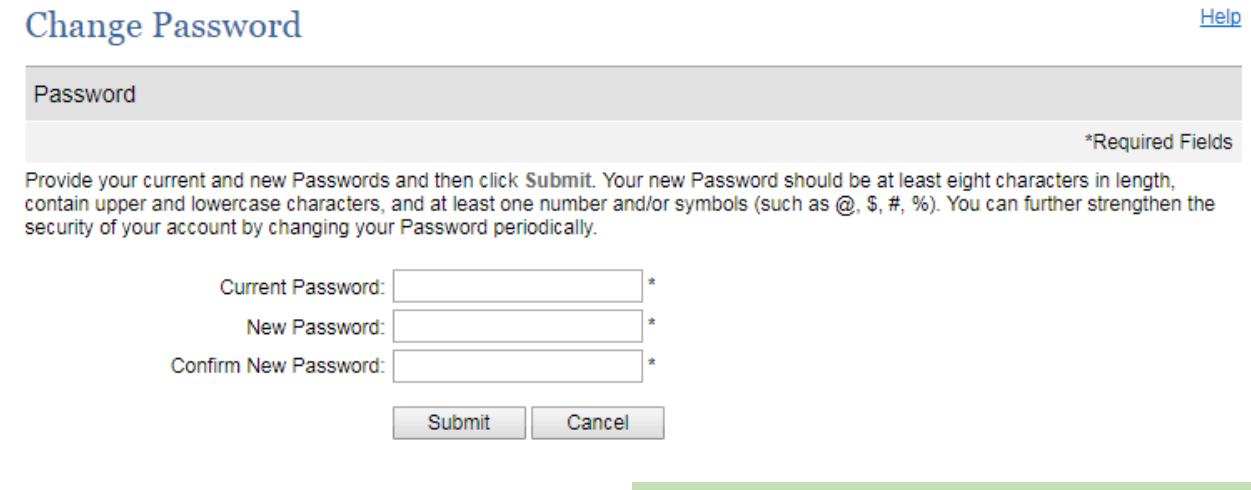

You will be provided with a password by a representative of Xpress-pay during the boarding process. If you wish to change this, you will click the "Change Password" button and follow the instructions.

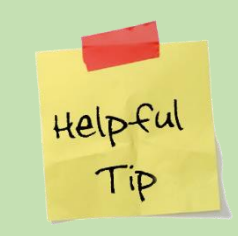

**Authorize.net requires you to change your password every 60 days. We recommend logging in at least once a week, it will alert you when it's close to expiring.**

P a g e

Help

# **Edit Account Owner Profile Information**

James Buttino Login ID: [

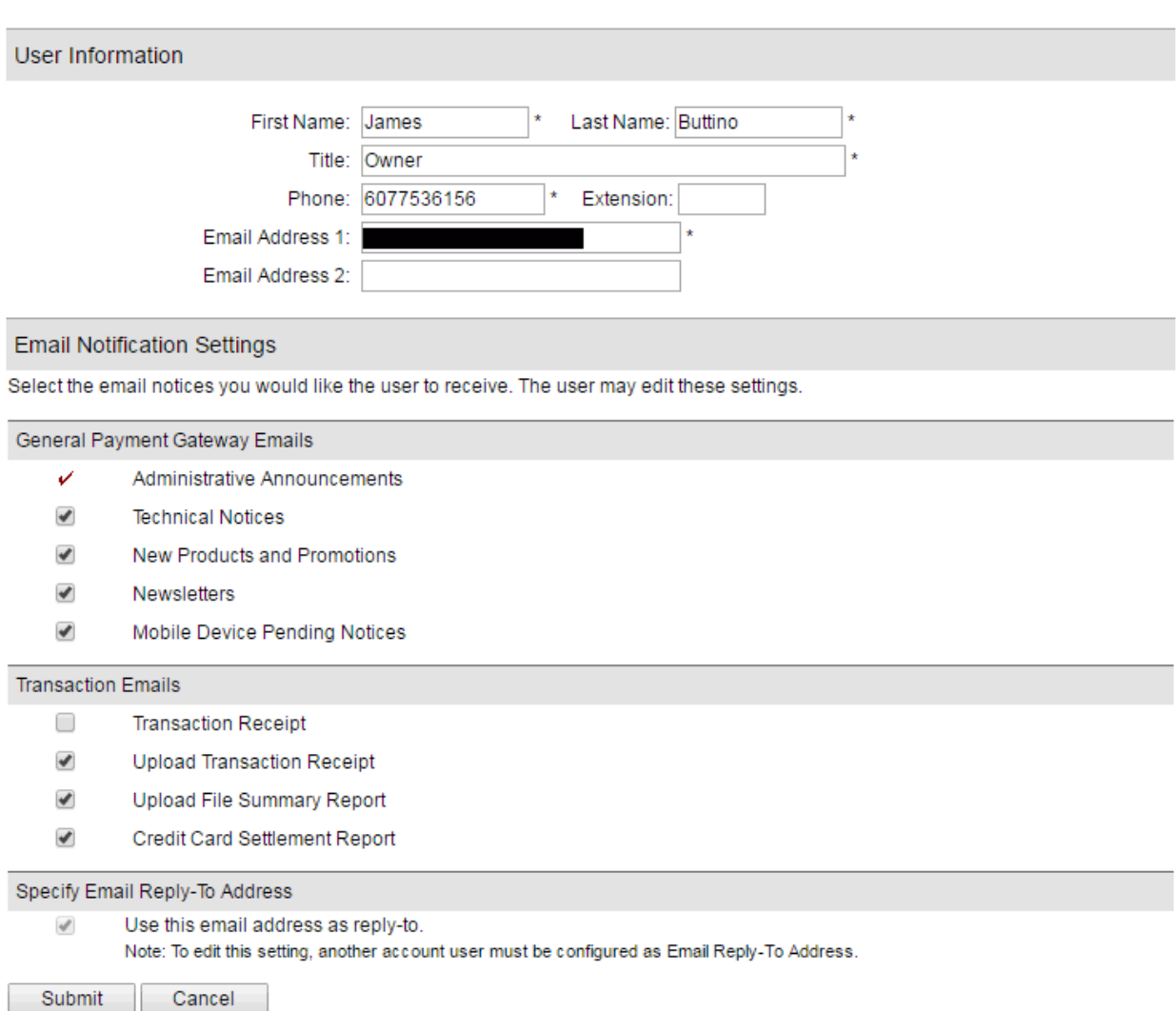

Edit Profile Information allows you to update your name, title, telephone number, and email address. Keeping your email address up-to-date is important in case you ever need to reset your password.

A representative of Xpress-pay will configure this for you during the boarding process. You can use this page to make any changes on the types of email notifications you receive.

P a g e

# **User Administration:**

# **User Administration**

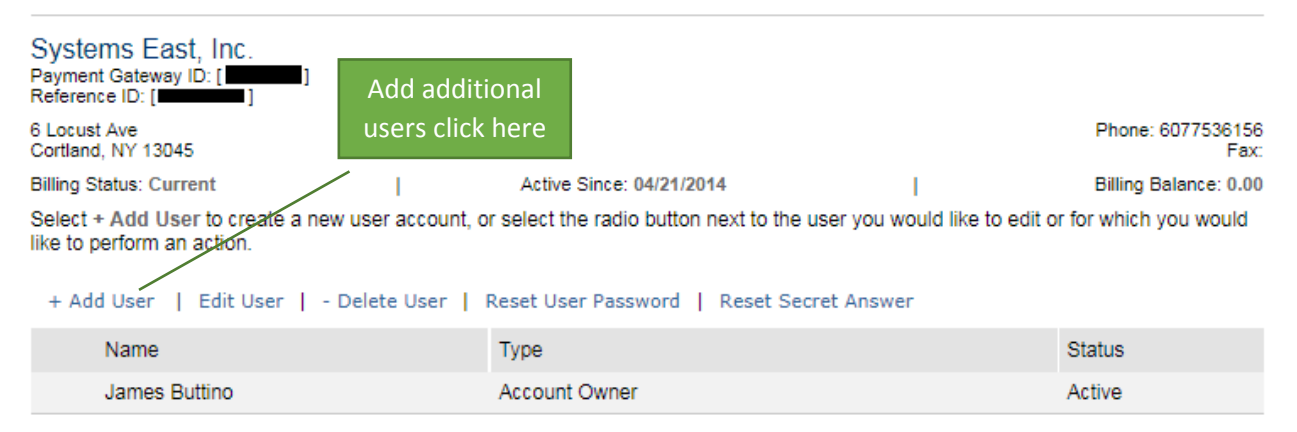

The User Administration page allows you to add, edit or delete users. Administrators with elevated access may also reset user's passwords and secret answers.

If you need to add additional users, click on the +Add User link and follow the instructions. The new user will then receive a temporary password and additional instructions by email.

*This guide was authored and is being provided as a courtesy of the Xpress-pay Team. It contains a synopsis of information you'll commonly need in the course of accepting ePayments.* 

*For additional assistance, please contact the Authorize.net Support Department at (877) 447-3938. For security reasons, you will be asked for the Gateway ID to which your account is registered. You can find this information under Account > Merchant Profile page, located under your company name. Please have this information available before calling.*